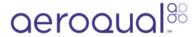

# Connect third-party sensor using virtual AUX

Written By: Tanya Taylor

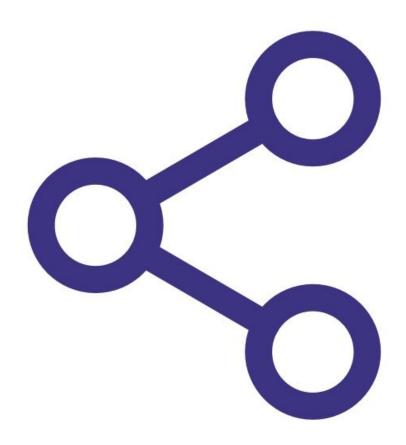

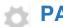

## **PARTS:**

- Vaisala weather sensor (1)
- Met One weather sensor (1)
- Gill Windsonic wind sensor (1)

#### Step 1 — Overview

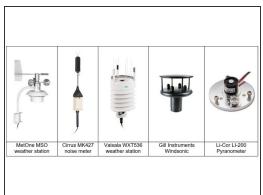

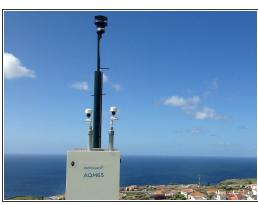

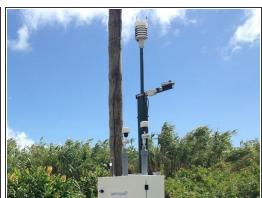

- If you bought your monitor after October 2019, you can easily connect the following third-party sensors using virtual AUX.
  - MSO weather station from Met One
  - WXT536 weather station from Vaisala
  - Windsonic from Gill Instruments
- However, the following third-party sensors need to be manually wired to the AUX module.
  - MK427 noise meter from Cirrus
  - LI-200 Pyranometer from Li-Cor

#### Step 2 — Thread cable

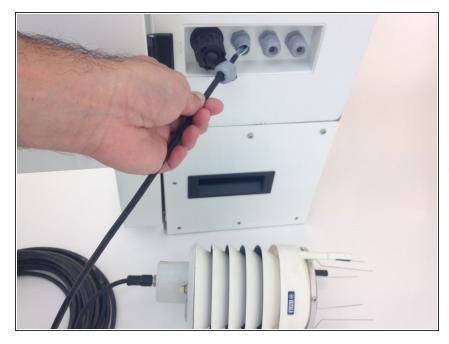

- Thread the sensor's cable through a free cable gland on the outside of the monitor. The gland could be on a side wall or the underside of the monitor. It depends on the model.
- To check the operation of the thirdparty sensor in your office or laboratory prior to site installation, this step isn't mandatory.

#### Step 3 — Find communication ports

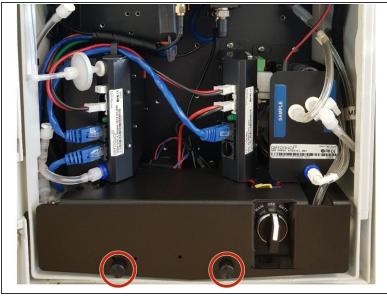

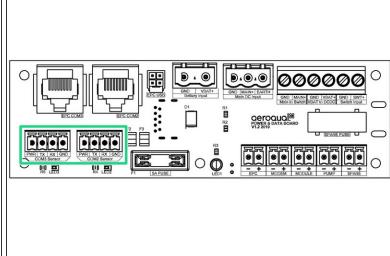

- Remove the cover from the power and data interface (PDI).
- Find the communication ports for third-party sensors on the left-hand side of the PDI board. These 4-way communication ports are labelled **COM3 Sensor** and **COM2 Sensor**.

## Step 4 — Wire in sensor

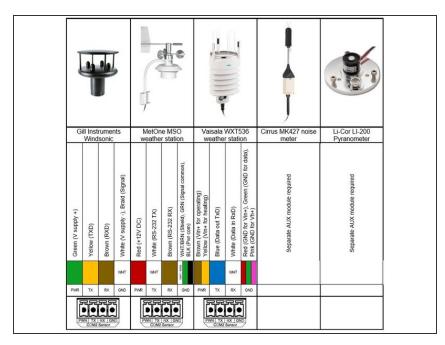

- Using the colour coded chart to guide you, wire the sensor into one of the communication ports.
- The Cirrus MK427 noise meter and Li-Cor LI-200 Pyranometer need to be connected using a <u>separate</u> <u>auxiliary (AUX) module</u>.

### **Step 5** — **Configure sensor**

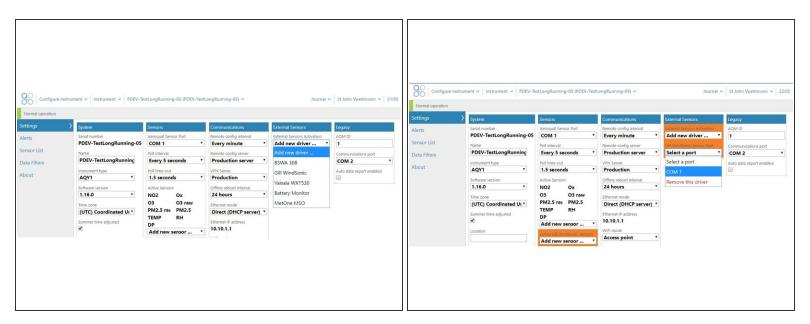

- When you're happy with the wiring, turn on the monitor.
- Wait a few minutes and log in to Aeroqual Connect.
- Go to the Configure app and click Settings from the side menu.
- In the External Sensors column, choose the driver for your third-party sensor.
- (i) More selection fields appear in the **External Sensors** column, and the sensor appears in the **Active Sensors** list in the **Sensors** column.
- Choose the communication port the sensor is connected to from the drop-down list in External Sensors.
- Click Save.

For further support, contact <u>Technical Support</u>.